### Setting of FileZilla (for Windows)

#### Introduction

FileZilla is an FTP client software developed as open source. This manual uses the free version "FileZilla version 3.54.1" from <u>the FileZilla project</u>.

Please prepare the [SpinNet Access Information Sheet], in advance, as you will need [Mail address] and [Mail password] for the setup process.

Hereafter, "SpinNet Access Information Sheet" will be referred to as "Access Information Sheet".

### Step 1

Launch "FileZilla".

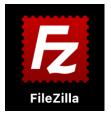

#### [Launching FileZilla]

| E FileZilla                |                                        |                   |                   |              |              |                 | - 1         | n x          |
|----------------------------|----------------------------------------|-------------------|-------------------|--------------|--------------|-----------------|-------------|--------------|
| File Edit View Tr          | ansfer Server Bookn                    | arks <u>H</u> elp |                   |              |              |                 |             |              |
| ₩-  <b>8</b> 77            | 📲 🕄 🏦 🛛                                | 1× 1/ I           | Q 9               | 80           |              |                 |             |              |
| Host                       | Username:                              |                   | Pass <u>w</u> ord | i: [         | Po           | ort:            | Quickconn   | ect 💌        |
|                            |                                        |                   |                   |              |              |                 |             | <u>^</u>     |
| Local site: C:¥Users¥;     | xxxxxxxxxxxxxxxXXXXXXXXXXXXXXXXXXXXXXX | Ocuments¥HP_      | Cont¥ ∽           | Remote site: |              |                 |             | *            |
|                            |                                        |                   | ^                 |              | -12          |                 |             |              |
|                            | - My Music                             |                   |                   |              |              |                 |             |              |
|                            | - My Pictures<br>My Videos             |                   |                   |              |              |                 |             |              |
|                            | Outlook 7711                           |                   | •                 |              |              |                 |             |              |
| Filename                   | Filesize Filetype                      | Last n            | nodified          | Filename     | Filesize     | Filetype        | Last modifi | ed Permissic |
| index.html                 | 0 Microsoft Ed                         | ge HT 6/9/20      | 021 5:29:36       |              | Not connecte | ed to any serve | er          |              |
| <                          |                                        |                   | >                 | ۲.           |              |                 |             | >            |
| 1 file. Total size: 0 byte | s                                      |                   |                   | Not connect  | ed.          |                 |             |              |
| Server/Local file          | Direction                              | Remote file       |                   |              | Size Priori  | ity Status      |             | ),           |
| Queued files Failed        | d transfers Successful                 | transfers         |                   |              |              |                 |             |              |
|                            |                                        |                   |                   |              |              | O Queu          | e: empty    |              |

© SoftBank Corp. All Rights Reserved.

Choose "File" from menubar and call "Site Manager".

| Æ    | FileZilla                                             | a       |           |           |           |        |
|------|-------------------------------------------------------|---------|-----------|-----------|-----------|--------|
| File | Edit                                                  | View    | Transfer  | Server    | Bookmarks | Help   |
|      | Site M                                                | lanager |           |           |           | Ctrl+S |
|      | Сору                                                  | current | connectio | n to Site | Manager   |        |
|      | New t                                                 | ab      |           |           |           | Ctrl+T |
|      | Close tab                                             |         | Ctrl+W    |           |           |        |
|      | Export<br>Import<br>Show files currently being edited |         |           |           |           |        |
|      |                                                       |         |           |           |           |        |
|      |                                                       |         | Ctrl+E    |           |           |        |
|      | Exit                                                  |         |           |           |           | Ctrl+Q |
| _    |                                                       |         |           | My Musi   | c         |        |

## Step 3

Click "New site" and make a new entry.

In this manual, We have named this entry "MySite".

\*Step3 and Step4 are work to carry out only at the time of the first connection.

| Site Manager                         | ×                                                  |
|--------------------------------------|----------------------------------------------------|
| Select entry:                        | General Advanced Transfer Settings Charset         |
| ⊡ <mark>—</mark> My Sites            | Protocol: FTP - File Transfer Protocol ~           |
|                                      | Host: Port:                                        |
|                                      | Encryption: Use explicit FTP over TLS if available |
|                                      | Logon Type: Ask for password V                     |
|                                      | User:                                              |
|                                      | Password:                                          |
|                                      |                                                    |
| New site New folder                  | Background color: None V                           |
| New Book <u>m</u> ark <u>R</u> ename | Comments:                                          |
| Delete Duplicate                     |                                                    |
|                                      | <u>C</u> onnect <u>O</u> K Cancel                  |

Choose a tab of "General", and please input necessary information.

| Site Manager                                                                     |                                                                                                    | ×                                                                                                    |  |  |
|----------------------------------------------------------------------------------|----------------------------------------------------------------------------------------------------|----------------------------------------------------------------------------------------------------|--|--|
| Select entry:                                                                    |                                                                                                    | General Advanced Transfer Settings Charset                                                                                                |  |  |
| ⊡ My Sites                                                                       |                                                                                                    | Protocol:     SFTP - SSH File Transfer Protocol       Host:     upload.spinnet.jp     Port:     8022                                      |  |  |
|                                                                                  |                                                                                                    | Logon Type:       Normal       ✓         User:       xxxxxxx@*****.att.ne.jp         Password:       ●●●●●●●●●●●●●●●●●●●●●●●●●●●●●●●●●●●● |  |  |
| New site     New folder       New Bookmark     Rename       Delete     Duplicate |                                                                                                    | Background color: None ~<br>Comments:                                                                                                    |  |  |
|                                                                                  |                                                                                                    | Ŷ                                                                                                    |  |  |
|                                                                                  |                                                                                                    | <u>Connect</u> <u>O</u> K Cancel                                                                                                    |  |  |
| Name                                                                             |                                                                                                    | Value                                                                                                    |  |  |
| Protocol                                                                         | SFTP – SSH File Tra                                                                                                    | nsfar Protocol                                                                                                    |  |  |
| Host                                                                             | upload.spinnet.jp                                                                                                    |                                                                                                    |  |  |
| Port                                                                             | 8022                                                                                                    |                                                                                                    |  |  |
| Logon Type                                                                       | Choose it among "Normal", "Ask for password", "Interactive".<br>When you choose "Ask for password" or "Interactive", the |                                                                                                    |  |  |
|                                                                                  | password is not stored, and a dialogue for the input of a user<br>and the password comes to be displayed at the time of  |                                                                                                    |  |  |
|                                                                                  | connection.                                                                                                    |                                                                                                    |  |  |
| User                                                                             | [Mail address]<br>※Please confirm Access Information Sheet.                                                              |                                                                                                    |  |  |
| Password                                                                         | [Mail password]<br>※Please confirm Access Information Sheet.                                                             |                                                                                                    |  |  |

Choose the tab of "Advanced", and you input setting, and please click a "Connect" button. When you choose "Ask for password" or "Interactive", the input of the password is demanded.

In this case, please input your [Mail password] at the time of connection.

| Site Manager                                                                      |                                            | ×                                                                                             |  |  |
|-----------------------------------------------------------------------------------|--------------------------------------------|-----------------------------------------------------------------------------------------------|--|--|
| Select entry:                                                                     | enera Advanced Tra                         | ansfer Settings Charset                                                                       |  |  |
| □                                                                                 | erver <u>t</u> ype: Default (A             | utodetect) ~                                                                                  |  |  |
| -                                                                                 | Bypass proxy                               |                                                                                               |  |  |
|                                                                                   | efault local directory:                    |                                                                                               |  |  |
|                                                                                   | C:¥Users¥ XXXXXXXX                         | #Documents¥HP_Cont     Browse                                                                 |  |  |
|                                                                                   | efault remote directory                    | n                                                                                             |  |  |
|                                                                                   |                                            |                                                                                               |  |  |
|                                                                                   | Use synchronized bro                       | -                                                                                             |  |  |
| <u>N</u> ew site New <u>folder</u> –                                              | Directory comparisor                       |                                                                                               |  |  |
| New Book <u>m</u> ark <u>R</u> ename                                              | djust server time, offse                   | t by:<br>Minutes                                                                              |  |  |
| Delete Duplicate                                                                  |                                            | ▼ Windles                                                                                     |  |  |
|                                                                                   | 0                                          |                                                                                               |  |  |
|                                                                                   | Con                                        | nect <u>QK</u> Cancel                                                                         |  |  |
| Name                                                                              |                                            | Value                                                                                         |  |  |
| Server type                                                                       | Default (/                                 | Autodetect)                                                                                   |  |  |
| Default local directory                                                           | Click the "Browse" button to set the local |                                                                                               |  |  |
|                                                                                   | folder wh                                  | ere you are managing the content.                                                             |  |  |
|                                                                                   |                                            |                                                                                               |  |  |
| Example of the error                                                              |                                            | Unknown host key × The server's host key is unknown. You have no guarantee that the server is |  |  |
| In the case of initial setting, you cho<br>trust this host, add this key to the c | -                                          | the computer you think it is. Details                                                         |  |  |
| checking host name and click "OK".                                                | ache alter                                 | Host: upload.spinnet.jp:8022<br>Hostkey algorithm: ssh-rsa 2048                               |  |  |
| When you take the wrong setting, o                                                | r a dialogue                               | Fingerprints: SHA256: MD5:                                                                    |  |  |
| is displayed suddenly, you choose                                                 | the Cancel,                                | Trust this host and carry on connecting?                                                      |  |  |
| and please confirm setting again.                                                 |                                            | OK Cancel                                                                                     |  |  |
|                                                                                   |                                            |                                                                                               |  |  |
| Example of the error 2                                                            |                                            |                                                                                               |  |  |

"If you select the "Normal" logon type, a dialog may appear. In this case, please refer to the last section of this document.

When you have logged in before in "Ask for password", FileZilla does not store a password.

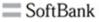

OK

Saving of passwords has been disabled by you. 'Normal' and 'Account' logontypes are not available. Your entry has been changed to 'Ask for password'.

When you succeed in connection, it becomes like the chart below.

If the connection fails, please review the Filezilla settings again.

| Rew site - sftp:// .att.ne.jp@upload.spinnet.jp:8022 - FileZilla | a – 🗆 X                                                           |  |  |  |  |
|------------------------------------------------------------------|-------------------------------------------------------------------|--|--|--|--|
| <u>File Edit View Transfer Server Bookmarks H</u> elp            |                                                                   |  |  |  |  |
| ₩ - ■ = = # 0 # 0 ₺ ₺ = ぬ •                                      | 9 🚓                                                               |  |  |  |  |
| Host: Username: Pass <u>w</u>                                    | word: Port: Quickconnect V                                        |  |  |  |  |
| Status: Using username " ".                                      | · · · · · · · · · · · · · · · · · · ·                             |  |  |  |  |
| Status: Connected to upload.spinnet.jp                           |                                                                   |  |  |  |  |
|                                                                  | Succeeded in connection                                           |  |  |  |  |
| Status: Listing directory /gold/                                 |                                                                   |  |  |  |  |
| Status: Directory listing of "/gold/ " successful 🚽              |                                                                   |  |  |  |  |
| Local site: C:¥Users¥ XXXXXXXXXXXXX ¥Documents¥HP_Cont¥          | V Remote site: /gold/                                             |  |  |  |  |
| → HP_Cont<br>→ My Music<br>→ My Pictures                         | Image: Server which you connected                                 |  |  |  |  |
|                                                                  | <ul> <li>server which you connected</li> <li>to remote</li> </ul> |  |  |  |  |
| Filename Filesize Filetype Last mo                               | modified Filename Filesize Filetype Last modified Permiss         |  |  |  |  |
|                                                                  |                                                                   |  |  |  |  |
| Cindex.html 0 Microsoft Edge HT 6/9/202                          | 2021 5:29:36 Empty directory listing                              |  |  |  |  |
| <                                                                | > <                                                               |  |  |  |  |
| 1 file. Total size: 0 bytes                                      | Empty directory.                                                  |  |  |  |  |
| Server/Local file Direction Remote file                          | Size Priority Status                                              |  |  |  |  |
| Queued files Failed transfers Successful transfers               |                                                                   |  |  |  |  |
|                                                                  | 🔒 🕐 Queue: empty 🛛 🗢 🖝                                            |  |  |  |  |

Step7 explains a procedure of the file upload.

For example, there is "index.html" in the "HP\_Cont" of your PC folder.

You can upload a file by moving "index.html" to a list of files of the SpinNet server by drag & drop from a list of left files.

| 🔀 New site - sftp:// .att.ne.jp@upload.spinnet.jp:8022 - FileZilla — 🗆 🗙 |                |           |  |  |  |  |
|--------------------------------------------------------------------------|----------------|-----------|--|--|--|--|
| <u>File Edit View Transfer Server Bookmarks H</u> elp                    |                |           |  |  |  |  |
| · 注 ↓ ■ <b>□ = ☆ ◇ 参</b>                                                 |                |           |  |  |  |  |
| Host: Username: Password: Port                                           | Quickconnect - | ]         |  |  |  |  |
| Status: Directory listing of "/gold/ " successful                        |                | ^         |  |  |  |  |
| Status: Deleting "/gold/ /index.html" Connection log                     |                |           |  |  |  |  |
| Status: Starting upload of G¥Users¥ XXXXXXXXXXXXXXXXXXXXXXXXXXXXXXXXXXXX |                |           |  |  |  |  |
| Status: File transfer successful, transferred 0 bytes in 1 accord        |                |           |  |  |  |  |
| Local site: C¥Users¥ xxxxxxxxx xx ¥ Your PC                              | SpinNet serve  |           |  |  |  |  |
| HP_Cont<br>→ My Music Folder                                             | Direct         | ory       |  |  |  |  |
| My Videos information "index.html"                                       | informat       | ion       |  |  |  |  |
| Filename Filesize Filetype Last modified Filename Filesize Filetype      | Last modified  | Permiss : |  |  |  |  |
| Cindex.html 0 Microsoft Edge H T. 6/9/2021 5293<br>File list             | File           | list      |  |  |  |  |
| < > :                                                                    |                | )         |  |  |  |  |
| Selected 1 file. Total size: 0 bytes ile. Total size: 0 bytes            |                |           |  |  |  |  |
| Server/Local file Direction Rer Transfer Details                         |                |           |  |  |  |  |
| Queued files Failed transfers Successful transfers (1)                   |                |           |  |  |  |  |
|                                                                          | Queue: empty   |           |  |  |  |  |

|                                                 | eting "/gold/ /index.html"<br>ting upload of CitUserstxxxxxxxxxxxx     | xxx¥Documents¥H             | P_The log i                                 | ndicating   | uploac    | l having be   | en        |
|-------------------------------------------------|------------------------------------------------------------------------|-----------------------------|---------------------------------------------|-------------|-----------|---------------|-----------|
| and the second second                           | transfer successful, transferred 0 bytes in 1<br>connected from server | complete                    | ed was ou                                   | itput.      |           |               |           |
| Local site: C                                   | :¥Users¥XXXXXXXXXXXXXXXXXXXXXXXXXXXXXXXXXXX                            | ~                           | Remote site: /gold/ ~                       |             |           |               |           |
| HP_Cont<br>My Music<br>My Pictures<br>My Videos |                                                                        |                             | <mark>?</mark> } /<br><mark>?</mark> } gold | L.          |           |               |           |
| Filename                                        | Filesize Filetype                                                      | Last modified               | Filename                                    | Filesize Fi | iletype   | Last modified | Permissic |
| <b>-</b>                                        |                                                                        |                             |                                             |             | 1.11      |               |           |
| Cindex.htn                                      | al 0 Microsoft Edge HT                                                 | 6/9/2021 5:29:36            | C index.html                                | 0 N         | licrosoft |               |           |
| <                                               |                                                                        | < A file                    | was up                                      | loaded      | to a ser  | ver. >        |           |
| Selected 1 file                                 | . Total size: 0 bytes                                                  | 1 file. Total size: 0 bytes |                                             |             |           |               |           |

Click an icon of the connection cutting, and finish work. The remote connection will be disconnected.

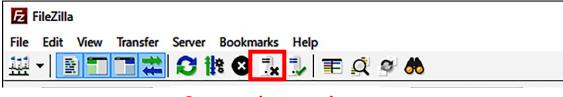

**Connection cutting** 

With the above you complete setting.

#### Coping when you cannot let FileZilla store a password

#### Introduction

This section explains what to do if you cannot get FileZilla to save the ID and password information used to login to the SpinNet server.

## Step 1

Choose "Edit" from menubar, and please click "Setting".

| Æ     |                                       |                                |
|-------|---------------------------------------|--------------------------------|
| File  | Edit View Transfer Server Bookmarks H | Help                           |
|       | Network configuration wizard          | ↓ I I Q @ 🚯                    |
| Host: | Clear private data                    | Password: Port: Quickconnect 🔻 |
| 11030 | Settings                              |                                |
|       | <b>/</b>                              |                                |

## Step 2

Click "Passwords" and choose either of "Save passwords" "Save passwords protected by a master password" and you click "OK" and close a setting window. As the password is important information, you recommend that you protect it by a master password.

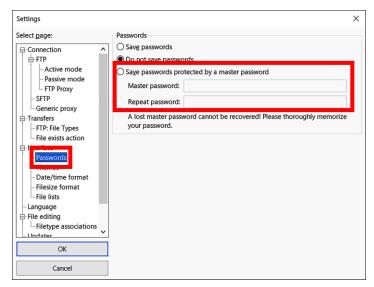

With the above you complete setting.